# **Προσωπικό Χαρτοφυλάκιο**

Με την είσοδό σας στην πλατφόρμα (εισαγωγή username και password) θα βρεθείτε στο χαρτοφυλάκιο σας, έναν χώρο που σας επιτρέπει να οργανώνετε και να ελέγχετε τη συμμετοχή σας στα ηλεκτρονικά μαθήματα της πλατφόρμας.

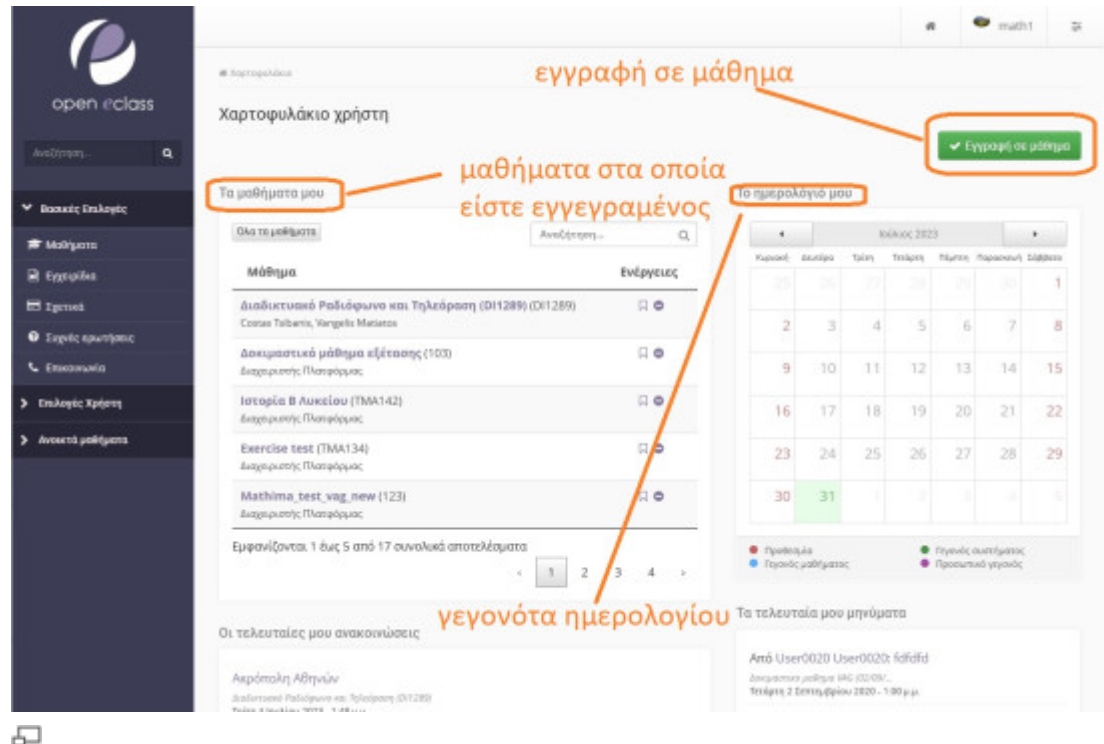

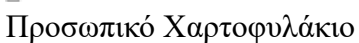

Στην αριστερή στήλη, έχετε στη διάθεσή σας μια σειρά από επιλογές που αφορούν την εγγραφή σε μάθημα, τη διαμόρφωση του προφίλ σας, το προσωπικό σας ημερολόγιο μαθημάτων, τις ανακοινώσεις κλπ, τα οποία παρουσιάζονται αναλυτικά στη συνέχεια.

#### **Περιοχή «Τα μαθήματα μου»**

Στην κεντρική στήλη, θα βρείτε μια λίστα με τα μαθήματα στα οποία είστε γραμμένος. Δεξιά σε κάθε μάθημα υπάρχει η επιλογή «Απεγγραφή» ώστε να απεγγραφείτε από αυτό.

Στην περιοχή αυτή εμφανίζονται όλα τα μαθήματα στα οποία είναι συμμετέχετε. Κάθε μάθημα αποτελείται από τον τίτλο του μαθήματος, ακολουθούμενο στην επόμενη γραμμή από του εκπαιδευτές του μαθήματος. Κάνοντας κλικ στον τίτλο ενός μαθήματος από τη λίστα εισέρχεστε στο ηλεκτρονικό μάθημα.

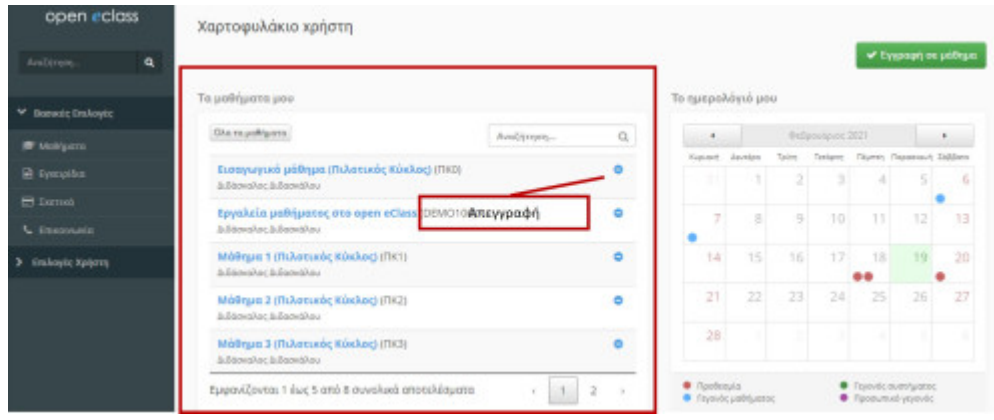

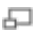

Προσωπικό Χαρτοφυλάκιο

#### **Περιοχή «Οι ανακοινώσεις μου»**

Στην περιοχή αυτή εμφανίζονται οι τελευταίες ανακοινώσεις στα μαθήματα που είναι εγγεγραμμένος ο χρήστης. Οι ανακοινώσεις αυτές ταξινομούνται κατά μάθημα και κατά ημερομηνία. Κάθε ανακοίνωση αποτελεί σύνδεσμο προς το εργαλείο ανακοινώσεων του αντίστοιχου μαθήματος και περιορίζεται στους 150 χαρακτήρες. Αν μια ανακοίνωση είναι μεγαλύτερη των 150 χαρακτήρων τότε προστίθεται ένα «… [Περισσότερα]». Αυτό σημαίνει ότι για να δούμε ολόκληρη την ανακοίνωση θα πρέπει να πάμε στο εργαλείο ανακοινώσεων του αντίστοιχου μαθήματος.

### **Περιοχή «Το ημερολόγιό μου»**

Στην περιοχή αυτή εμφανίζονται ομαδοποιημένα τα γεγονότα από τα ημερολόγια των μαθημάτων στα οποία είναι εγγεγραμμένος ο χρήστης. Τα γεγονότα αυτά ταξινομούνται κατά την ημερομηνία διεξαγωγής. Ο μέγιστος αριθμός ημερομηνιών που μπορούν να αναφέρονται στο ημερολόγιο είναι πέντε, χωρίς αυτό να σημαίνει ότι πρόκειται για συνεχόμενες ημερομηνίες. Σε κάθε ημερομηνία μπορούν να υπάρχουν γεγονότα από διάφορα μαθήματα.

Τα γεγονότα στο ημερολόγιο αρχίζουν με τον τίτλο μαθήματος με την ώρα διεξαγωγής και την διάρκεια ακριβώς δίπλα. Στην επόμενη γραμμή αναγράφεται ο τίτλος του γεγονότος. Ακολουθεί, στην επόμενη γραμμή το κείμενο που περιγράφει το γεγονός, όπως το όρισε ο εκπαιδευτής του μαθήματος. Το περιεχόμενο περιορίζεται στους 150 χαρακτήρες. Αν η περιγραφή ενός γεγονότος είναι μεγαλύτερη των 150 χαρακτήρων τότε προστίθεται ένα «…[Περισσότερα]». Αυτό σημαίνει ότι για να δούμε ολόκληρη την περιγραφή του γεγονότος θα πρέπει να πάμε στο εργαλείο Ημερολογίου του αντίστοιχου μαθήματος. Γεγονότα τον οποίων η ημερομηνία διεξαγωγής έχει περάσει, παύουν να αναφέρονται στο Ημερολόγιο. Κάθε γεγονός στο Ημερολόγιο αποτελεί σύνδεσμο προς το εργαλείο ατζέντας του αντίστοιχου μαθήματος.

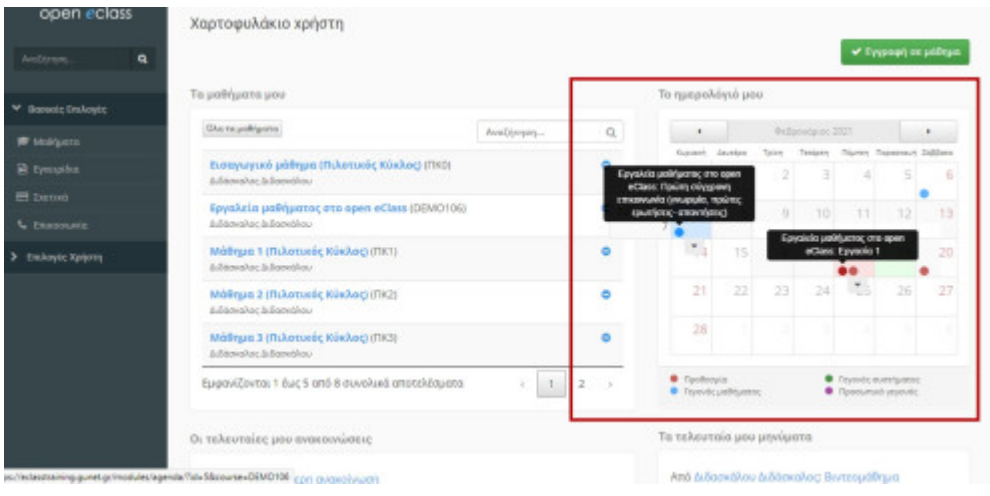

Το ημερολόγιο - Η οπτική του εκπαιδευόμενου

# **Περιοχή «Το μηνύματά μου»**

Εμφανίζονται τα τελευταία μηνύματα από τα μαθήματά στα οποία είναι εγγεγραμμένος ο χρήστης.